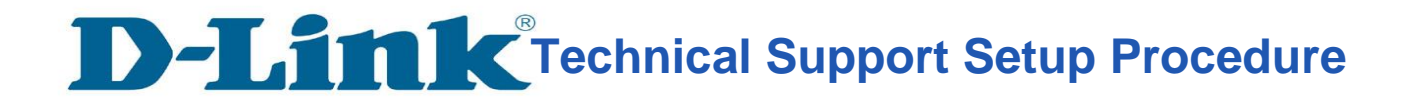

#### • **Firmware 2.07SG - How to login to router menu interface and upgrade firmware**

**Step 1:** Open an Internet browser (such as Internet Explorer or FireFox) and enter http://192.168.0.1 into the address bar.

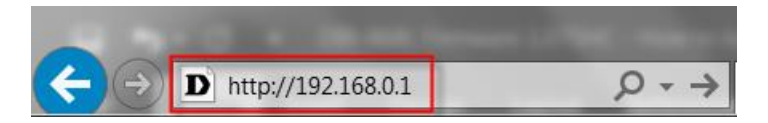

**Step 2:** Please enter router's login password

l

If you have not set your own router login password, please leave it BLANK or use the wireless password stated on the label below the router.

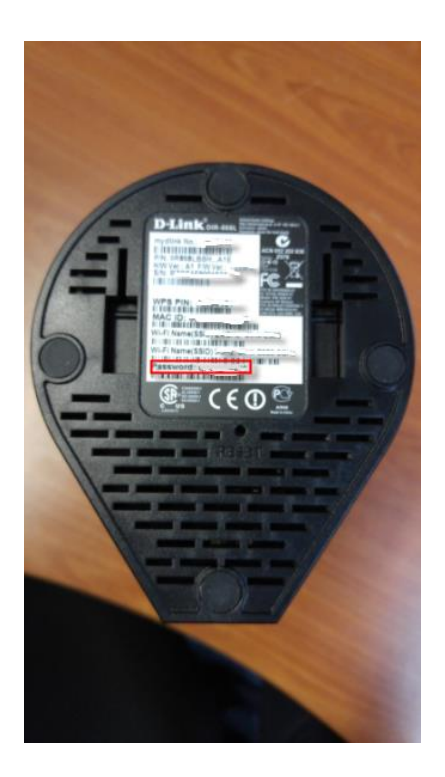

# **Technical Support Setup Procedure**

l

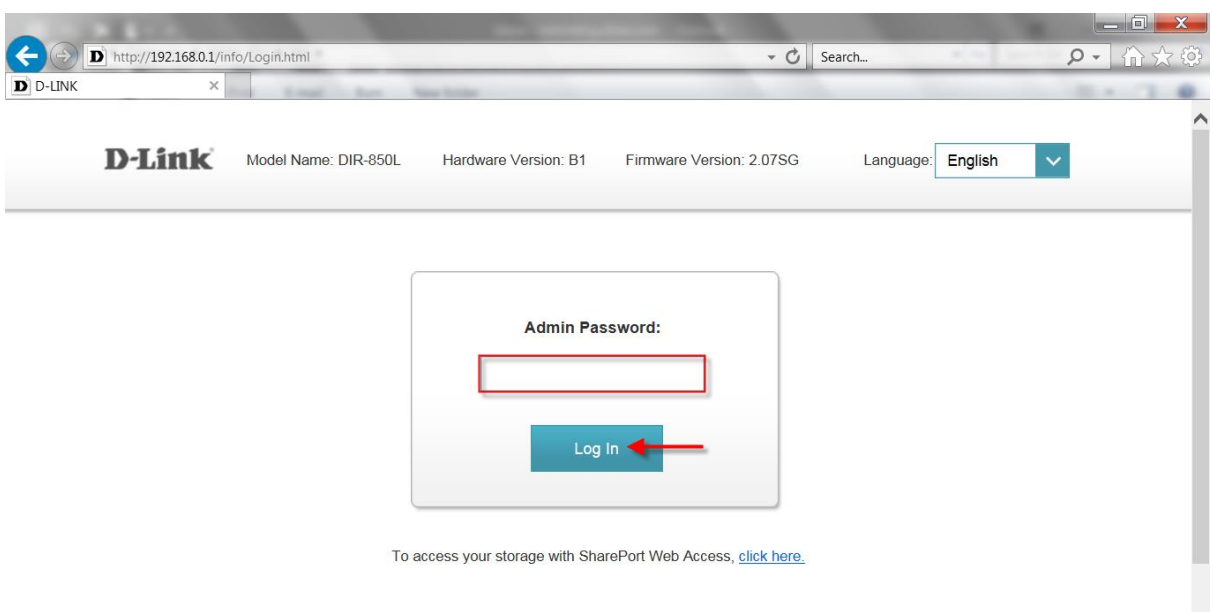

**Step 3:** Mouse over **Management** tab at the top of the page and then click **Upgrade** from the dropdown list displayed.

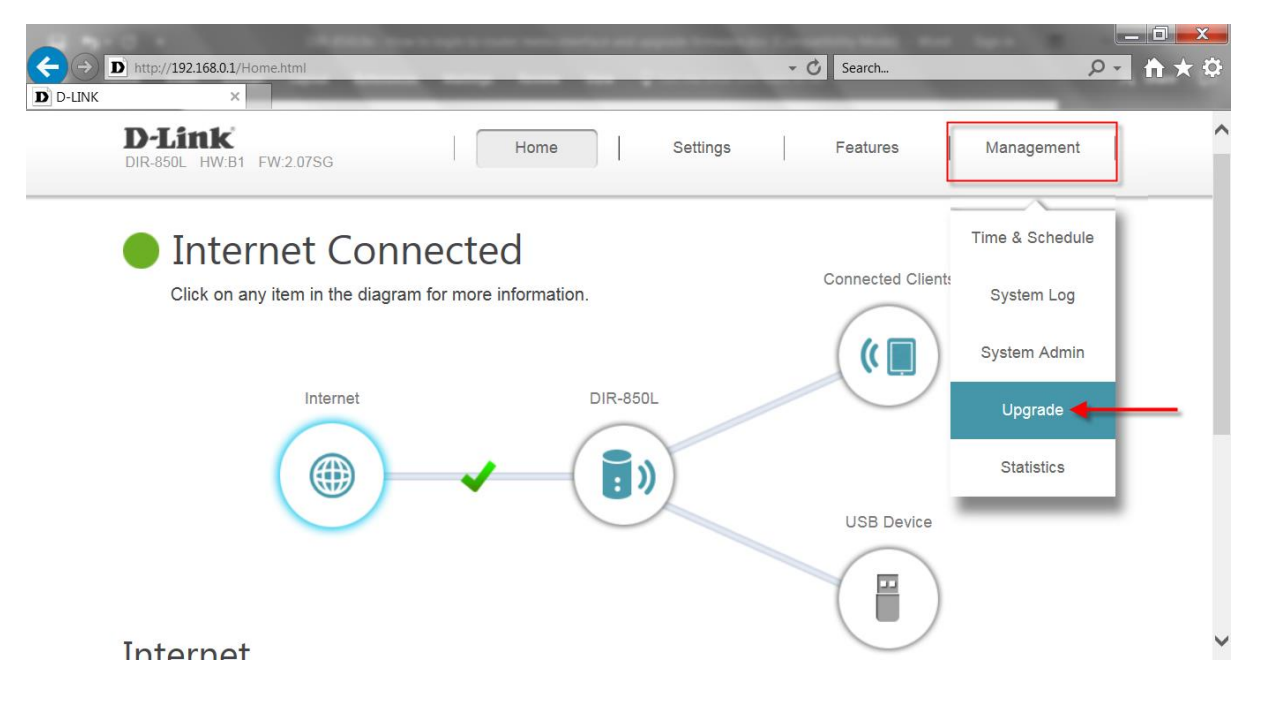

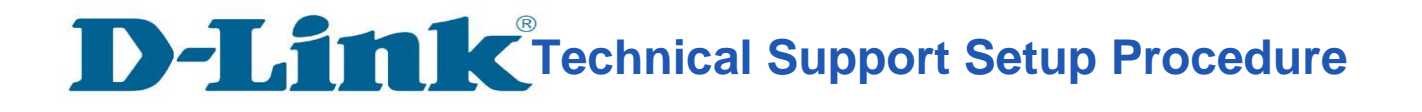

l

**Step 4:** Click **Select File**. Ensure the firmware was successfully extracted from the zip contents. Select the desired **BIN** file and click **Open**.

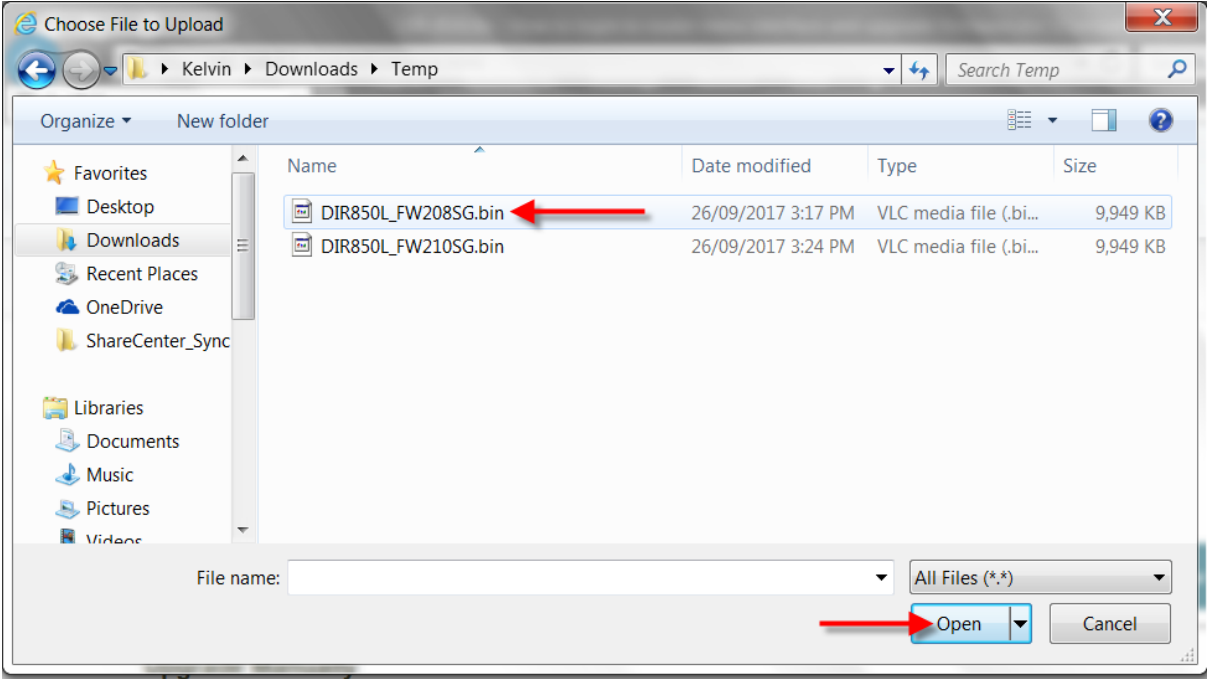

**Step 5:** Select **Upload** to start the firmware upgrade process. If you encounter "page cannot be displayed" message, refresh the browser page again to initiate the firmware upgrade.

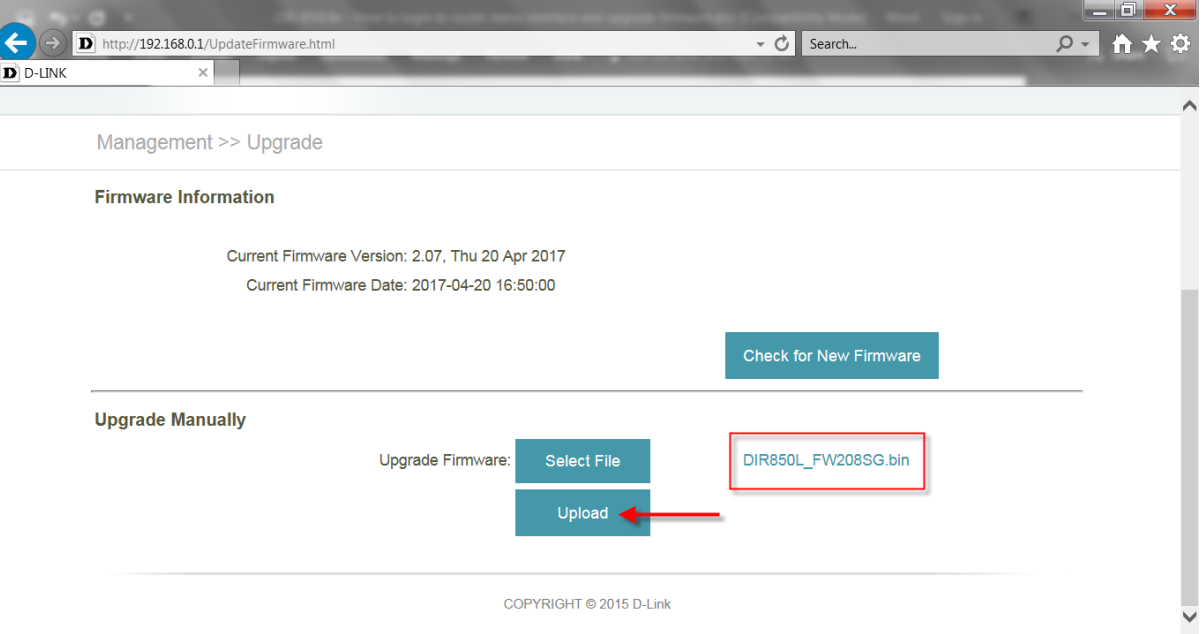

## **Technical Support Setup Procedure**

l

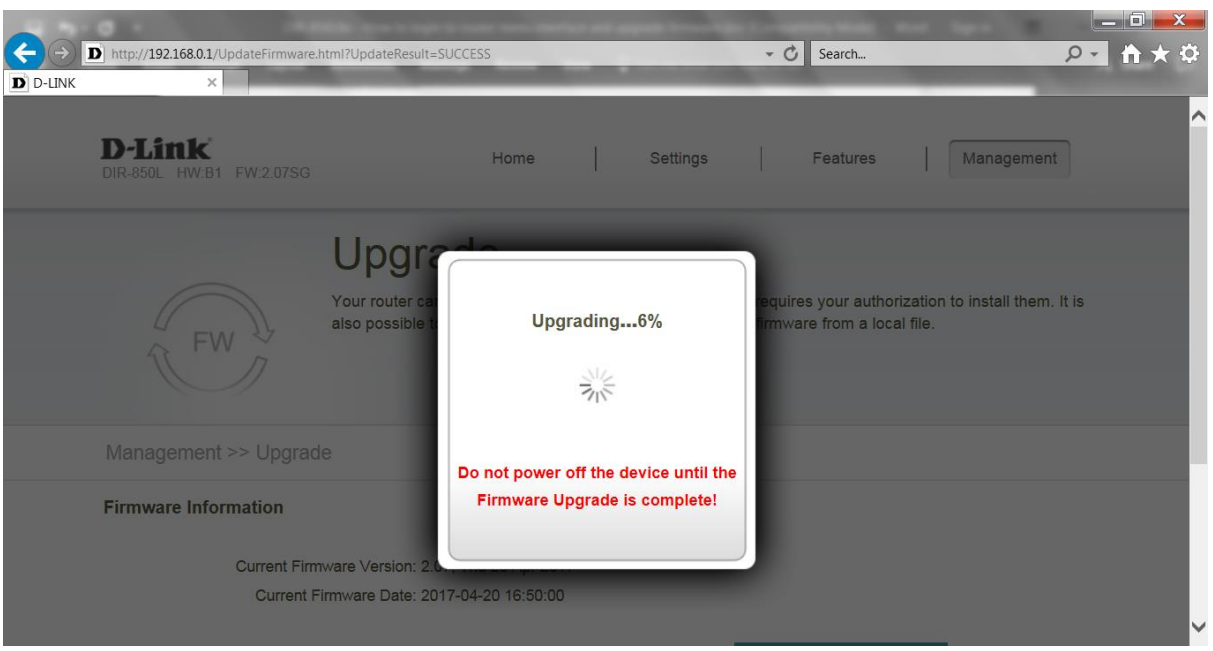

**Step 6:** Refresh the browser page again to display the router login page. Please login as in Step 2. Otherwise, please enter the router wireless password stated on the *sticker label* at the base of the device (the default login password of the router). Click **Login**.

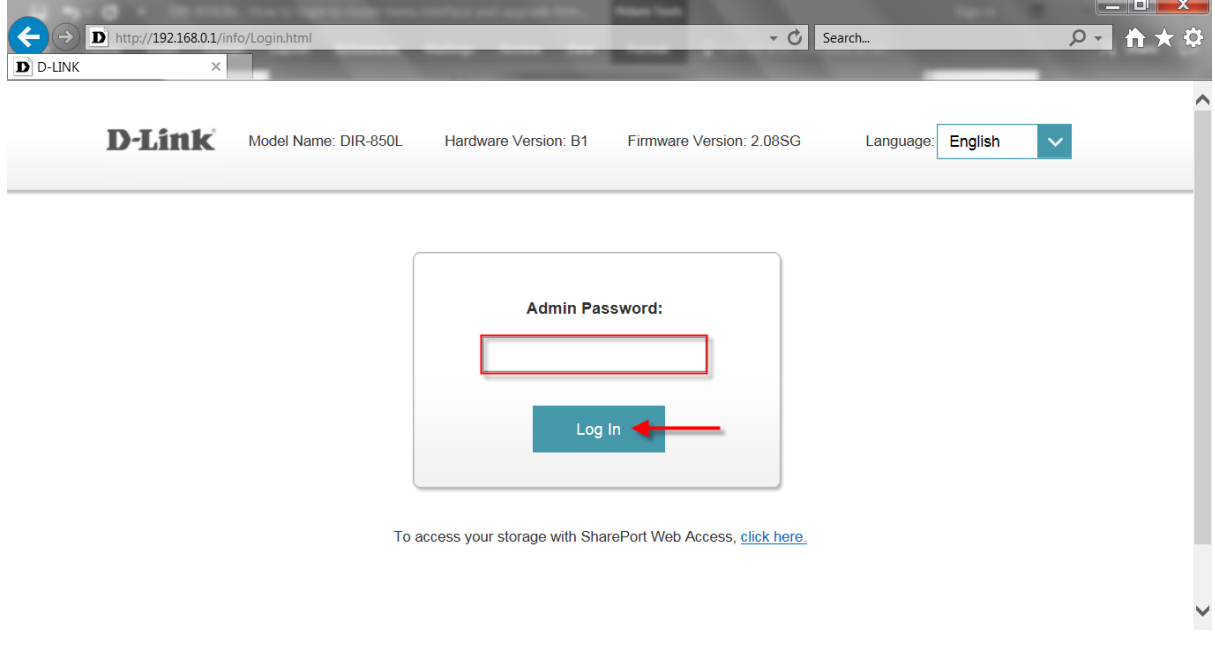

### **Technical Support Setup Procedure**

l

**Step 7:** Mouse over **Management** tab at the top of the page and then click **Upgrade** from the dropdown list displayed.

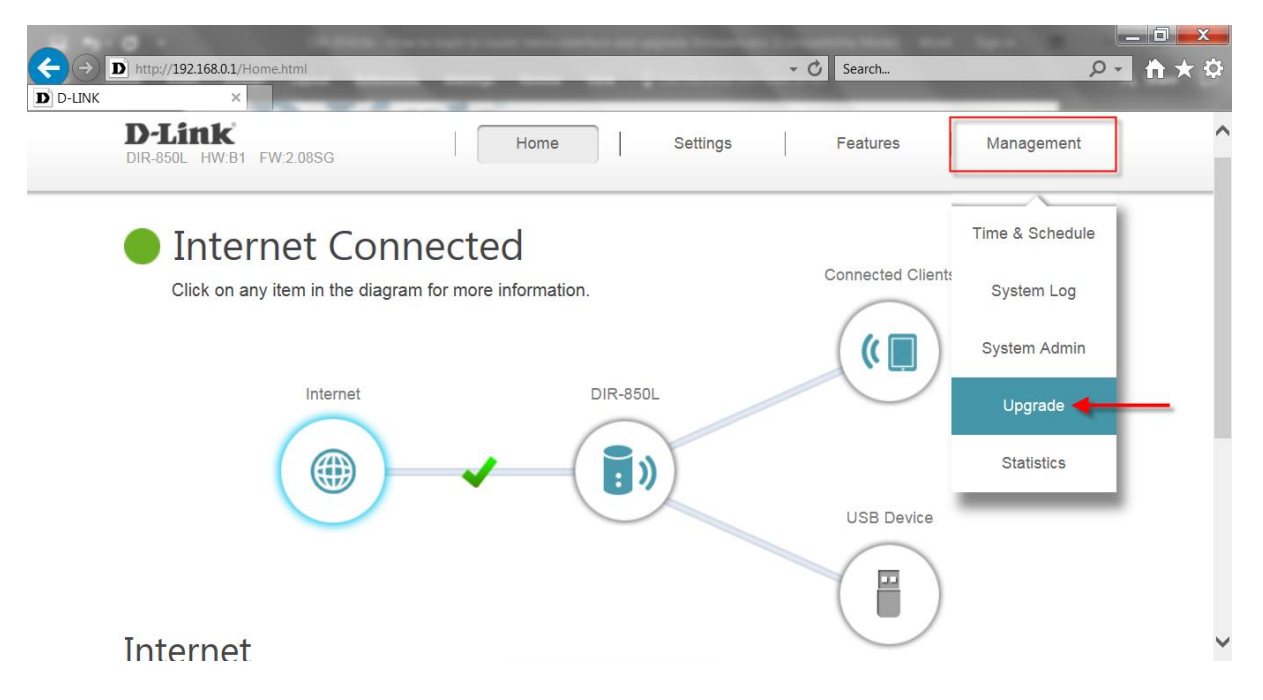

**Step 8:** Click **Select File**. Ensure the firmware was successfully extracted from the zip contents. Select the desired **BIN** file and click **Open**.

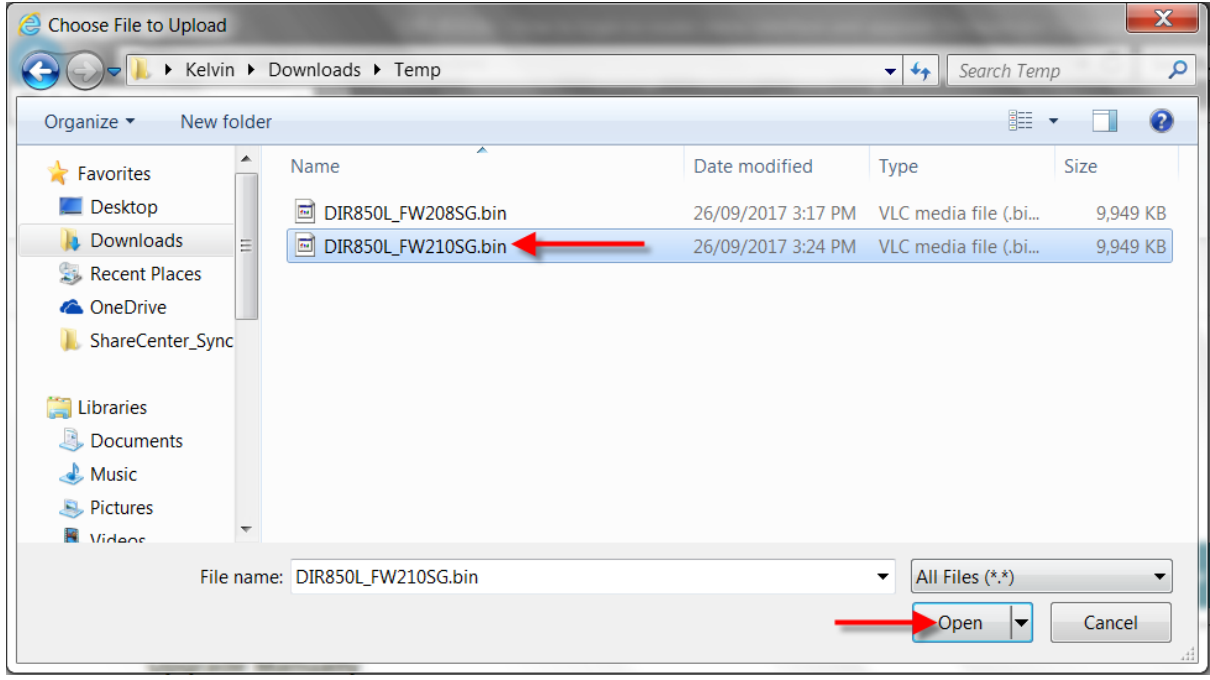

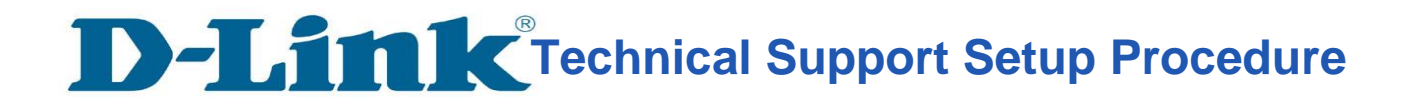

l

**Step 9:** Select **Upload** to start the firmware upgrade process. If you encounter "page cannot be displayed" message, refresh the browser page again to initiate the firmware upgrade.

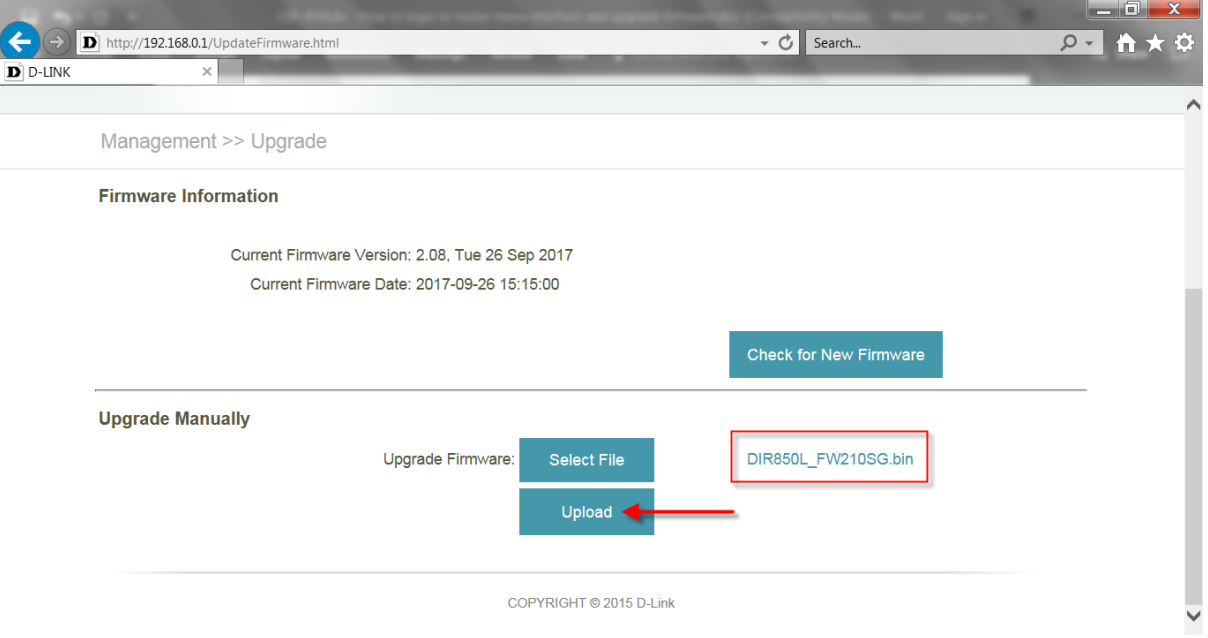

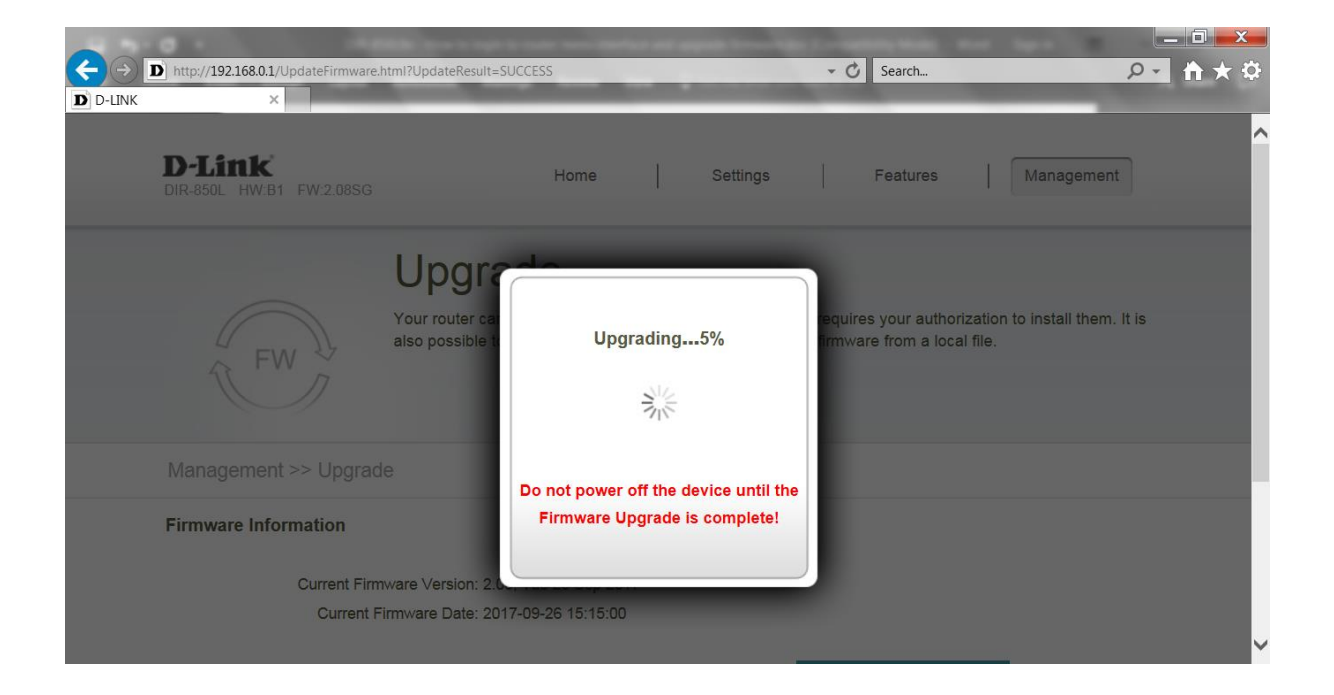

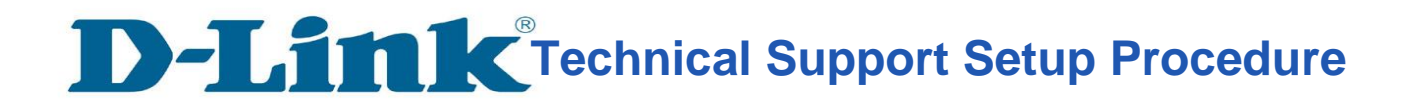

**Step 10:** Refresh the browser page again to display the router login page. The DIR-850L has successfully been firmware upgraded. Please enter the same password used or the wireless default password. Click **login** to continue to access and setup the router.

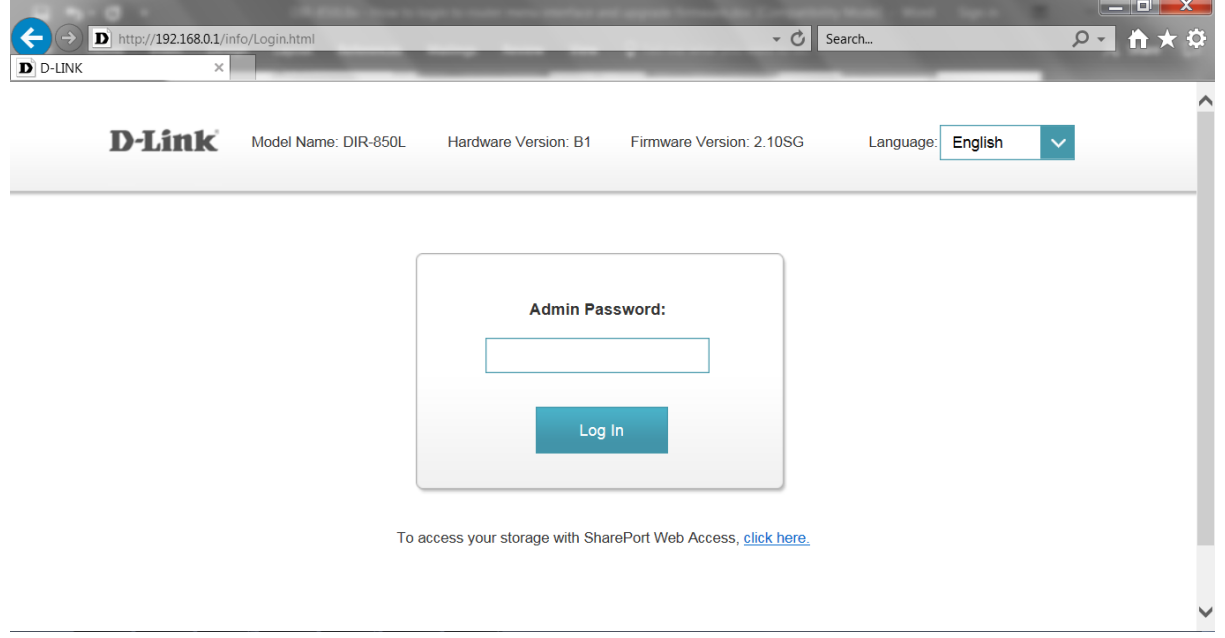

**--END--**

#### **Note:**

l

For enhanced security, if you do a factory reset on the upgraded router, the default login password will be the same as the Wireless password located at the base of your router

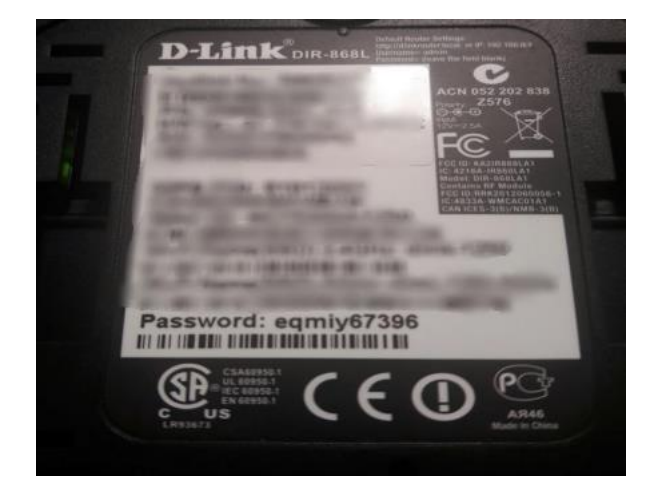